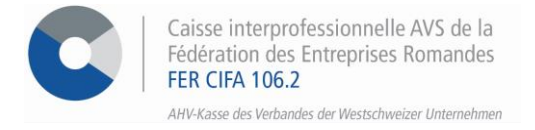

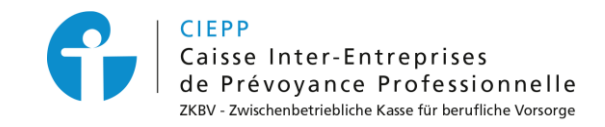

# *e-services*

# **Marche à suivre pour le transfert d'un ou de plusieurs collaborateurs**

Par le biais de notre portail interinstitutionnel, vous avez la possibilité de transférer un ou plusieurs collaborateurs d'une société à une autre. Pour que ceci soit possible, la mention « **Déclaré par** » doit être inscrite sous le bloc de l'aperçu des assurances dans l'écran d'accueil.

# **ETAPE 1**

Rendez-vous sur [www.cifa.ch](http://www.cifa.ch/) et cliquez sur la case intitulée « **E-SERVICES Employeurs** », située en haut à droite.

Après avoir introduit vos identifiants, accédez aux services en ligne par la tuile « **Assurances sociales en ligne** ».

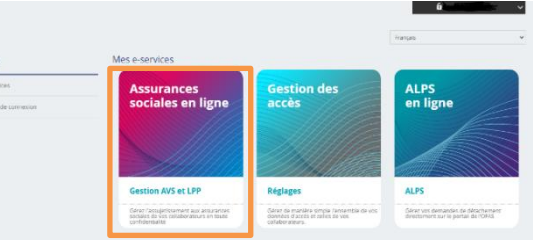

 $\Omega$ 

## **ETAPE 2**

Pour pouvoir transférer des collaborateurs la mention « **Déclaré par** » doit être inscrite sous le bloc **Vos assurances** de l'écran d'accueil.

#### **Bienvenue**

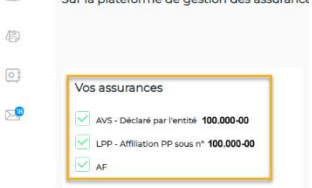

Il est important d'effectuer les manipulations de transfert depuis la liste de collaborateurs du **siège principal**.

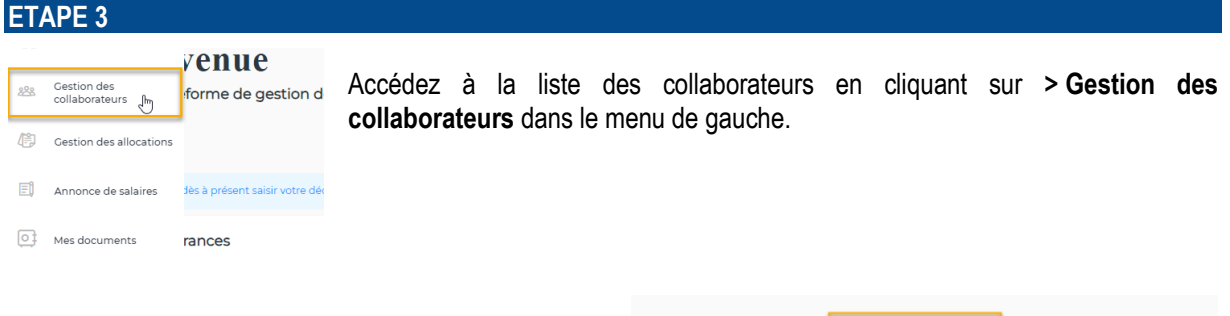

## **Transférer l'ensemble des collaborateurs**

- Cliquez sur le bouton **Transférer des collaborateurs** et remplissez la date de transfert puis sélectionnez l'entité de destination.
- Dans la liste des collaborateurs, cliquez sur la pastille bleue pour sélectionner l'ensemble du personnel.
- Cliquez sur **> étape suivante** pour arriver sur la page de confirmation puis sur **> Valider** pour finaliser le processus et retrouvez l'accusé de réception de transfert sous l'espace « **Mes documents** ».

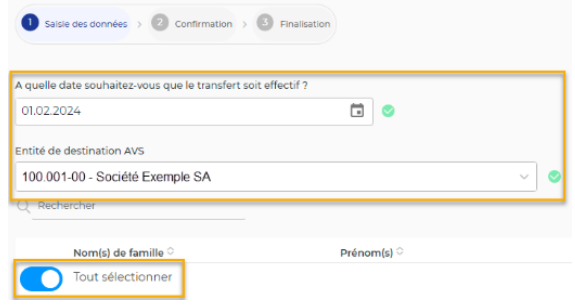

# **Transférer un collaborateur**

- Cliquez sur le collaborateur concerné dans la liste des collaborateurs pour arriver sur sa fiche personnelle.
- Dans sa fiche personnelle, cliquez sur **> Transférer le collaborateur.**
- Remplissez la date de transfert, sélectionnez l'entité de destination puis cliquez sur **> étape suivante**.

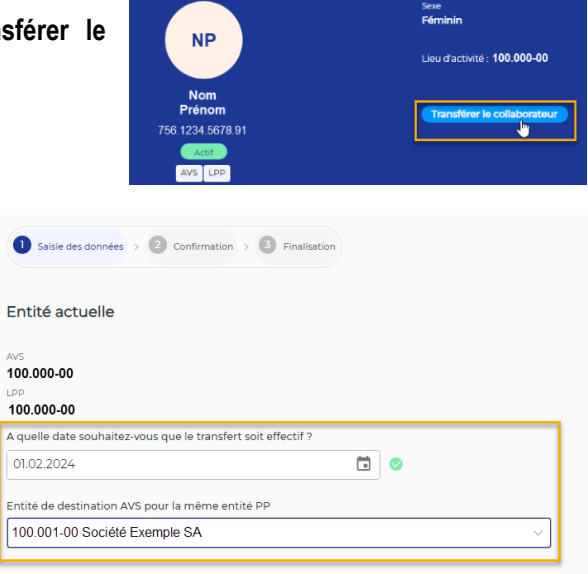

• Sur la page de confirmation, cliquez sur **> Valider** pour finaliser le processus et retrouvez l'accusé de réception de transfert sous l'espace « **Mes documents** ».

# **ETAPE 4**

Les annonces en attente de traitement sont visibles dans la liste des collaborateurs sous la rubrique correspondante.

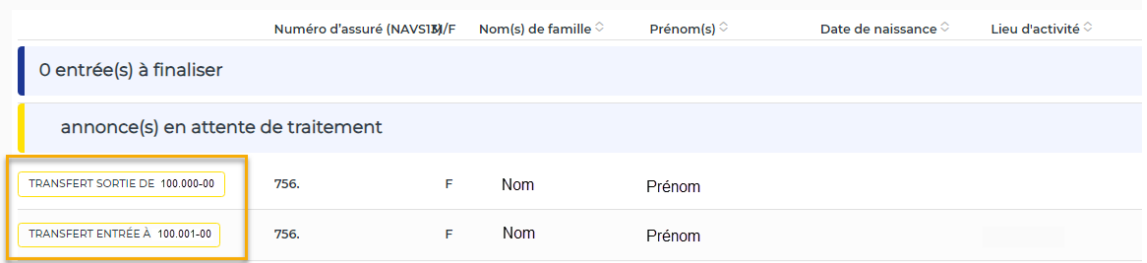

**Activez les notifications** pour être informé dès l'arrivée d'un message dans l'espace sécurisé ! Pour ce faire, cliquez sur l'icône  $\frac{1}{2}$  située en haut à droite et activez la pastille bleue.